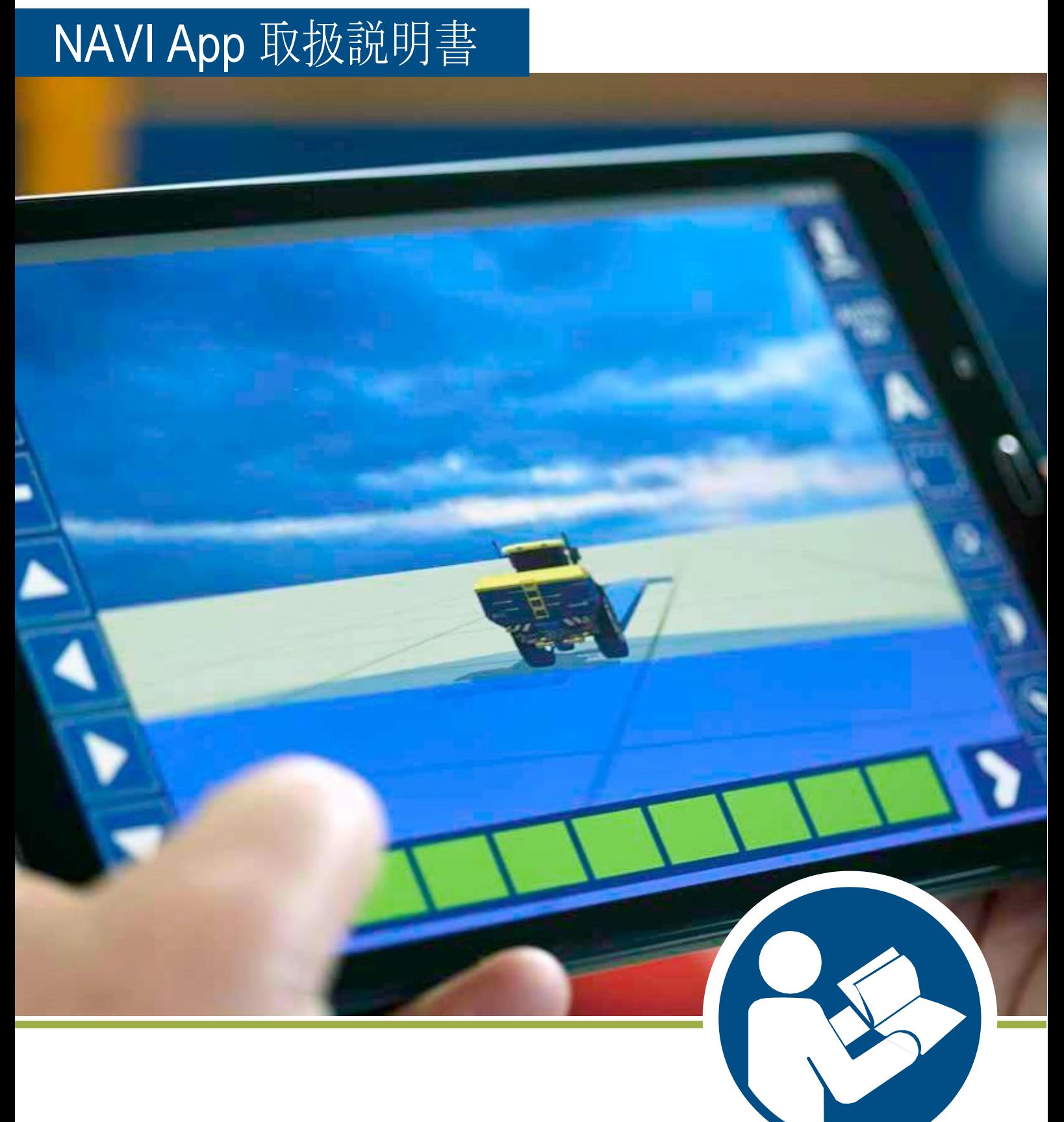

# Navi App

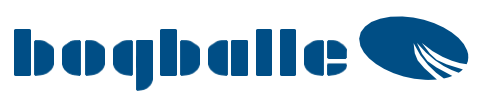

Google Pray で NAVI App をダウンロードしてください

### Wifi 接続(i ZURF) と Bluetooth 接続(NAVI Com) 共用 です

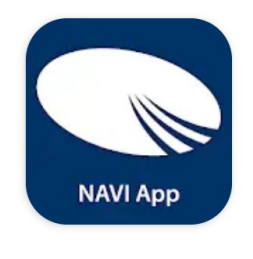

**NAVI App BOGBALLE A/S** 

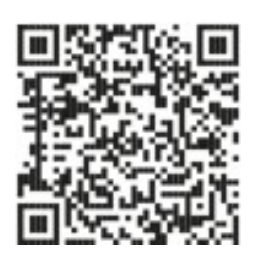

起 動

この表示が出た場合、位置情報を ON に Bluetooth を ON に

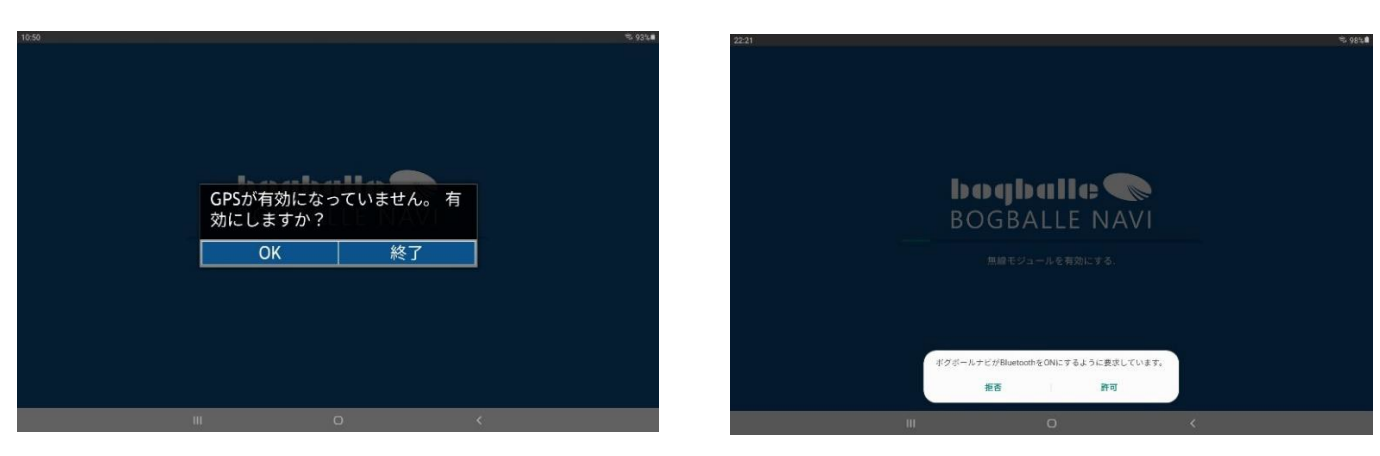

i ZURF の場合予め WiFi を ON に 接続を選択 繫がるまで待つ

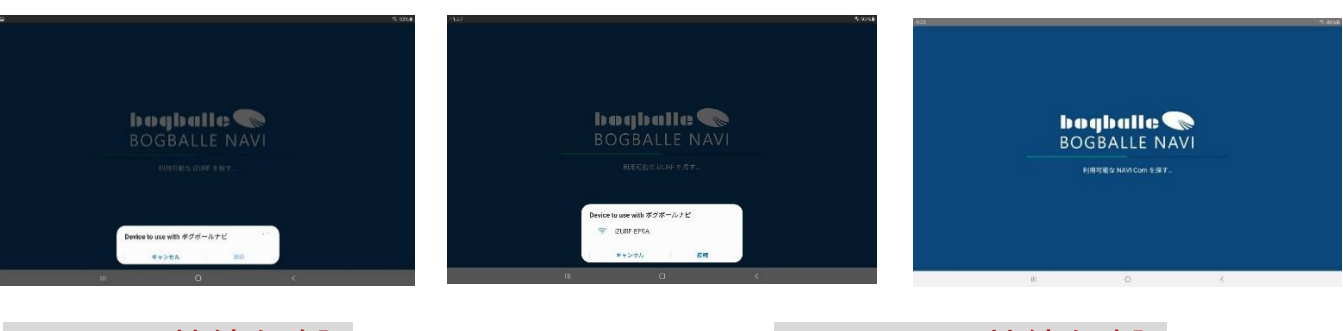

i ZURF の接続を確認 インスポティング NAVI Com の接続を確認

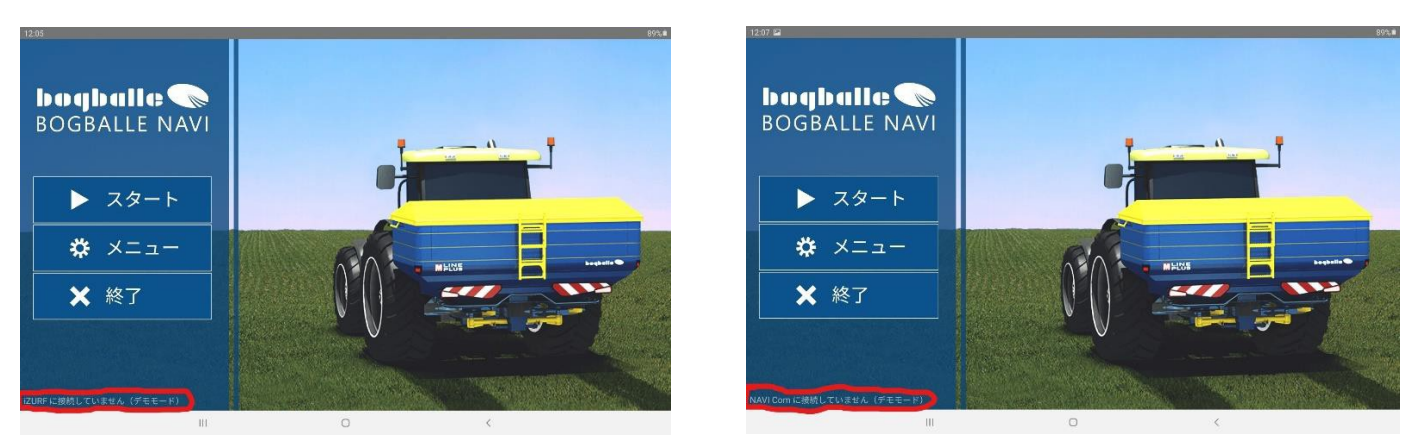

〇の部分が \*\*\* に接続していません(デモモード) となっている場合 接続状態にしなけばなりません

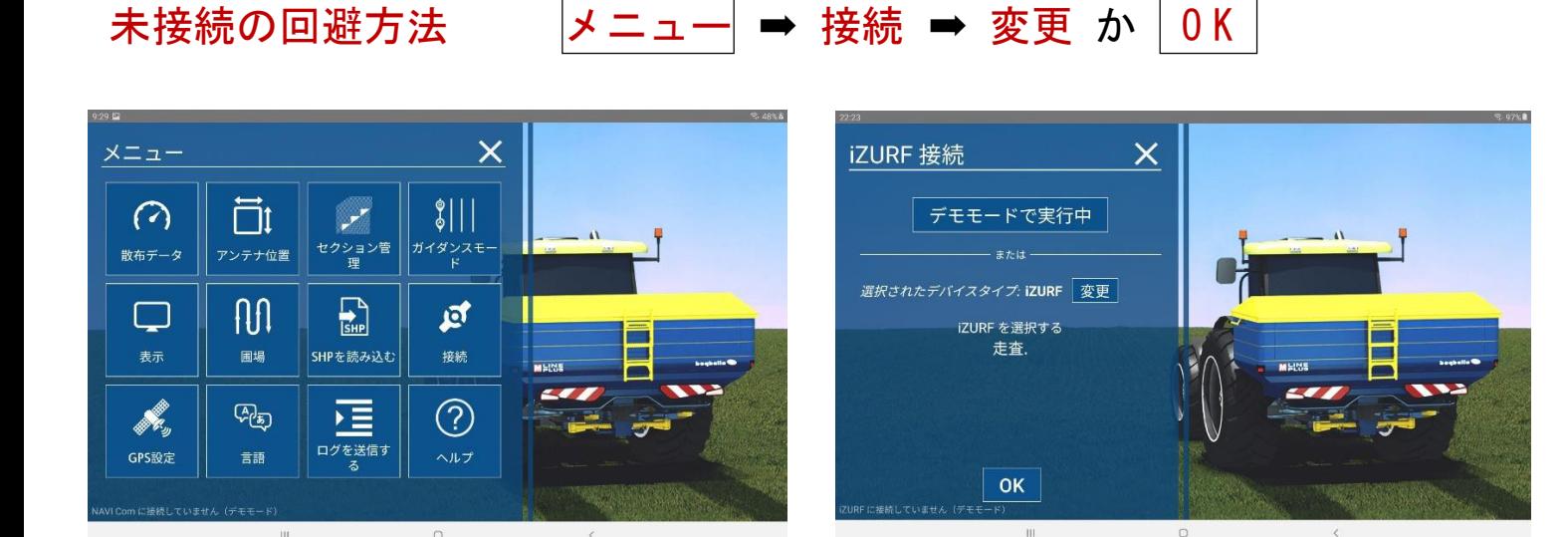

## 繋がりにくい時は、選択し直す 繫がると NAVI Com に接続しました

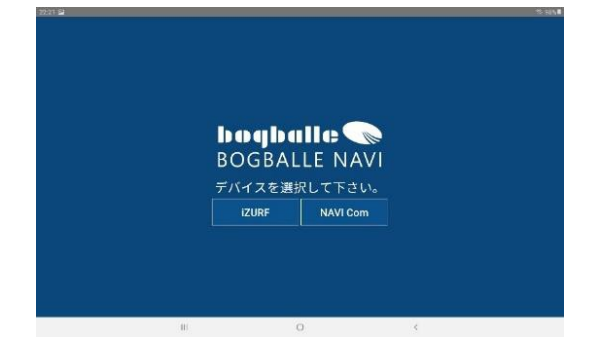

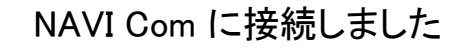

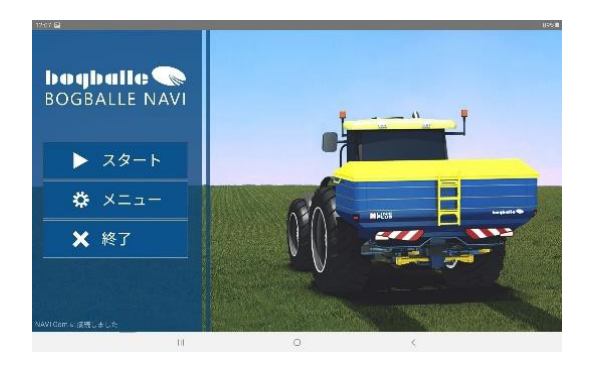

i ZURF に接続しました

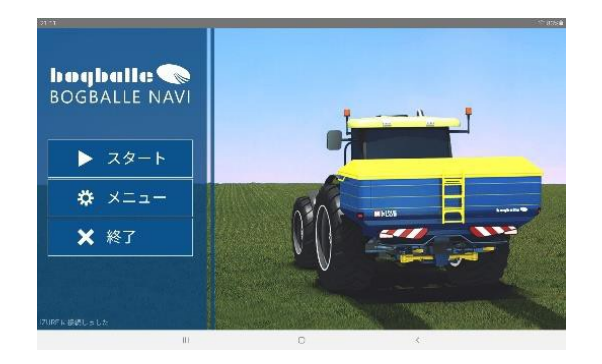

何度やっても繋がらない場合は、タブレットを再起動、

履歴も削除し、コントローラーの電源を切り

電源を一旦抜いてから

最初からやり直してみてください

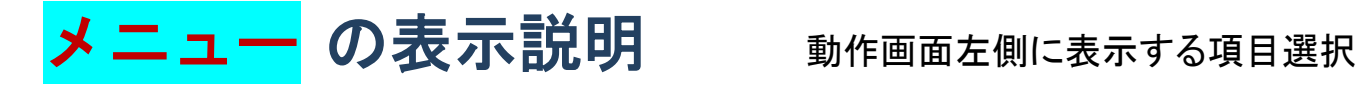

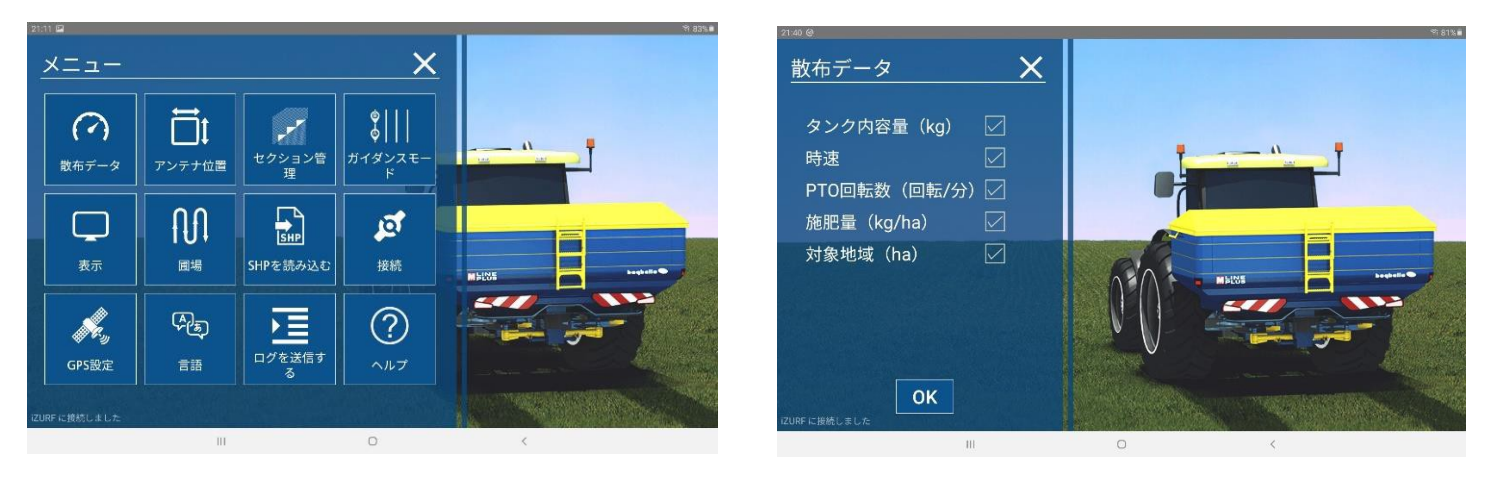

言語 接続については説明済 日本語に成っていれば触る必要無し

アプリのバージョン Bogballe社の住所 電話番号 メールアドレスの表示 ヘルプ

散布画面での左側表示の表示・非表示 アンテナ位置の設定・散布幅は設定値

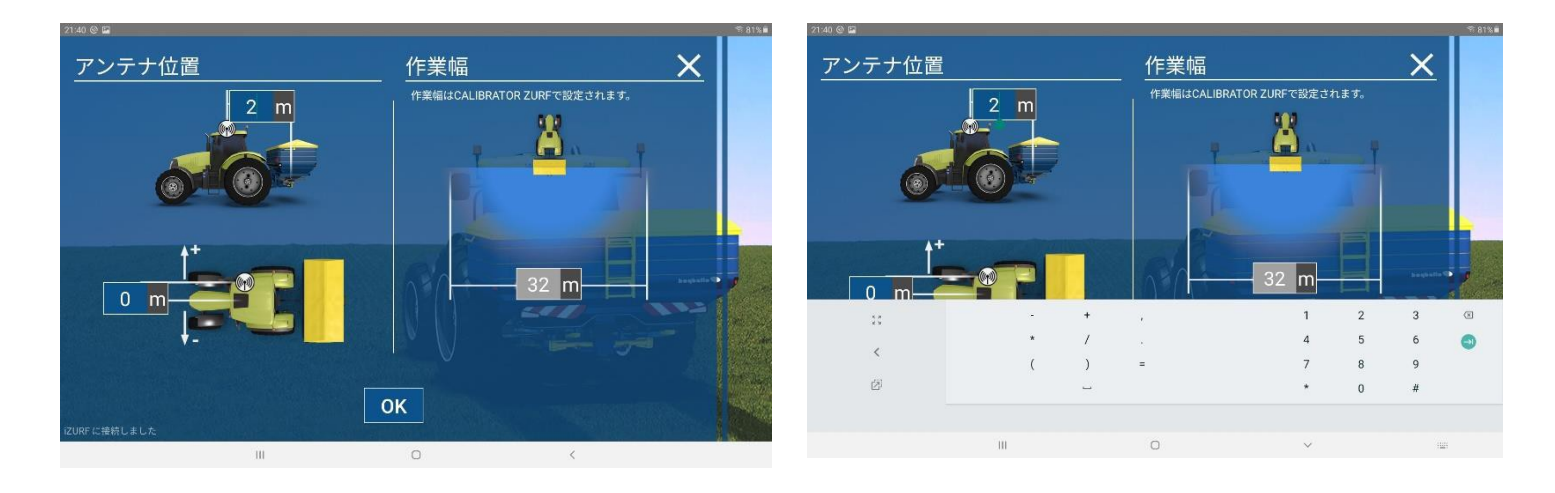

# デ ィファレンシャルタ゛イナミックにチェック

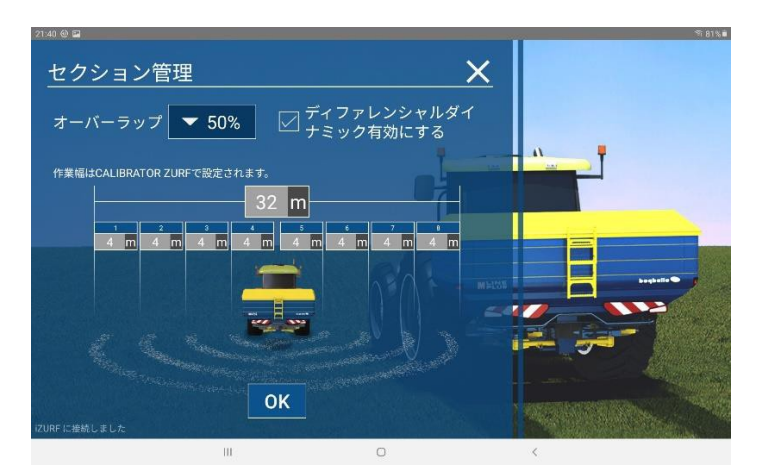

オーバーラップは50%で ABライン 直線・カーブ の選択

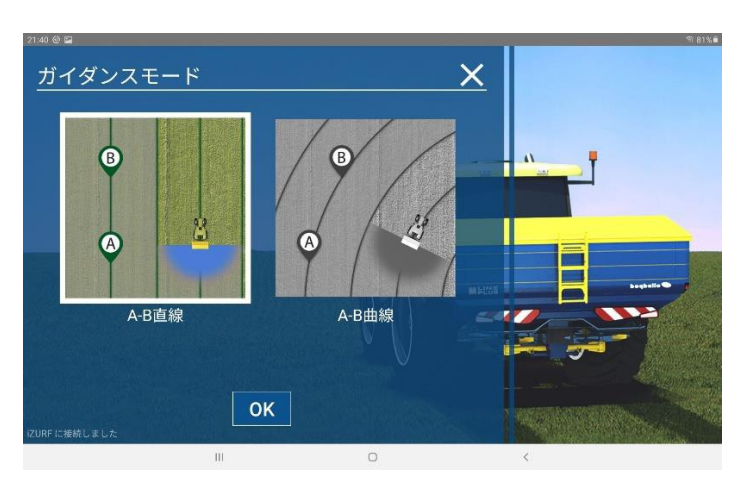

#### 50%で隙間が空いている様に見えるがブロキャスなので、これで丁度良い

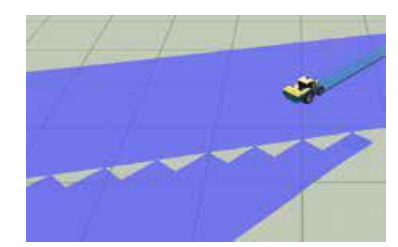

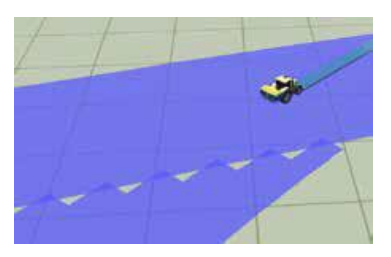

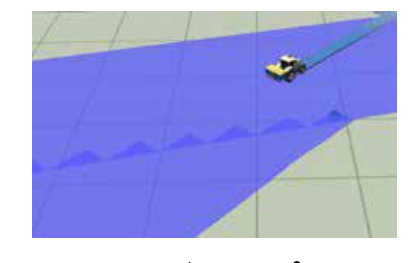

0% オーバーラップ 50% オーバーラップ 100% オーバーラップ

## 散布画面のトラクター表示▲表示切替

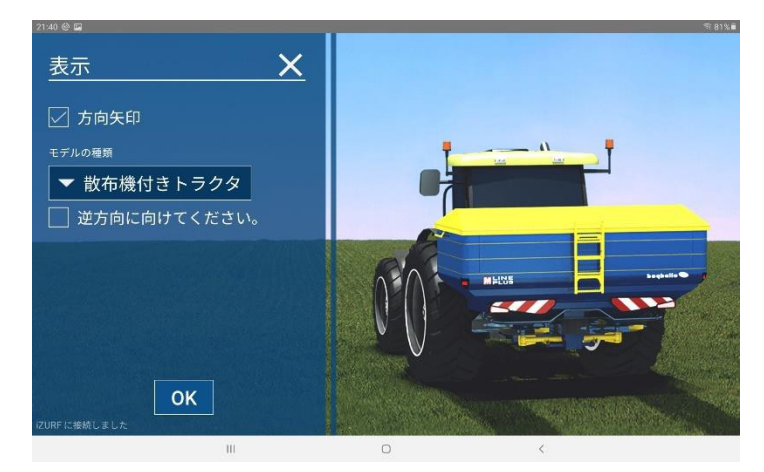

### トラクター表示

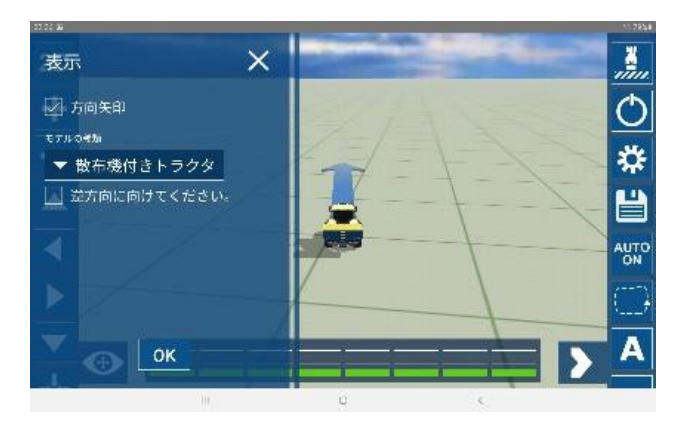

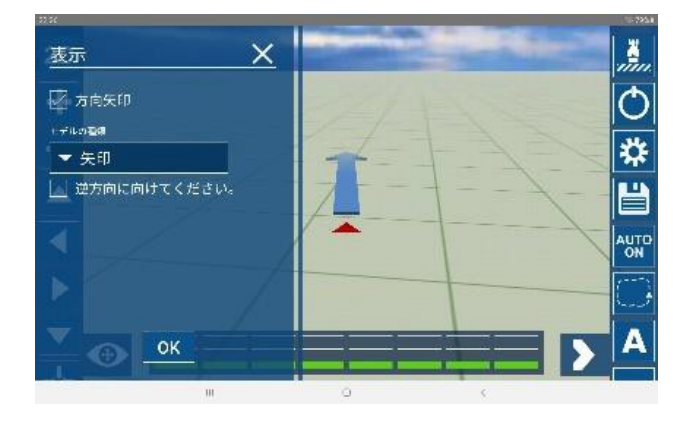

### ログファイルを色々な形式へ変換&削除などが出来ます

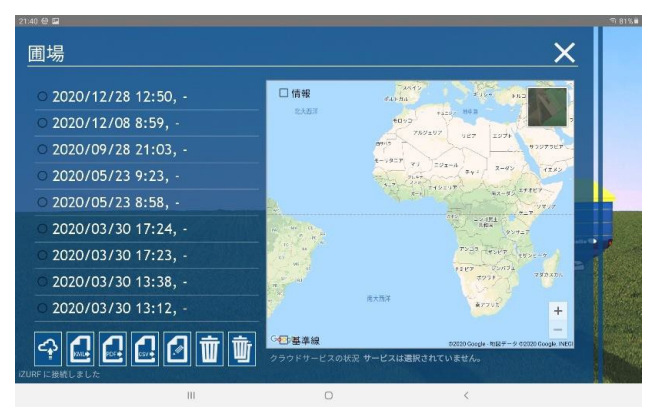

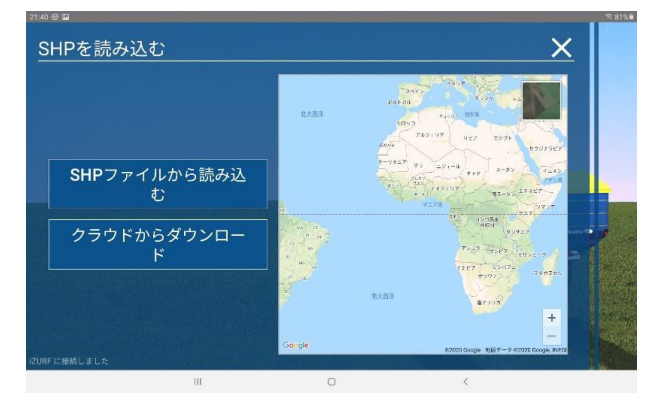

SHPファイルから読み込む

シェイプファイルのインポート

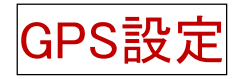

## 必ず East Asia (MSAS) に設定してください

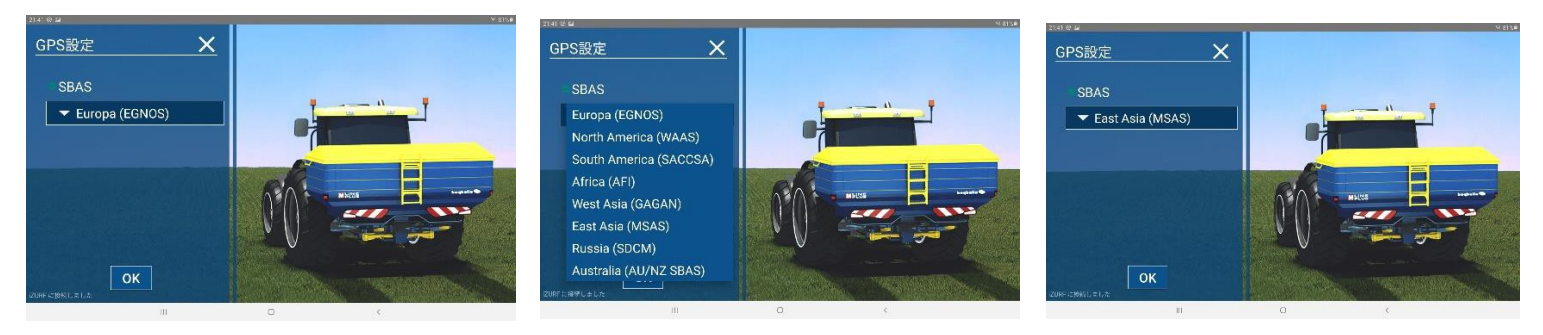

## NAVI Com の場合

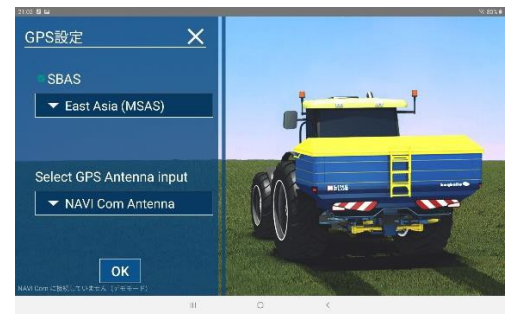

Select GPS Antena で標準付属アンテナの場合は **NAVI Com Antena を選択** GNSSガイダンスから、NMEA接続する場合は

その他のRS232C GPS信号 を選択

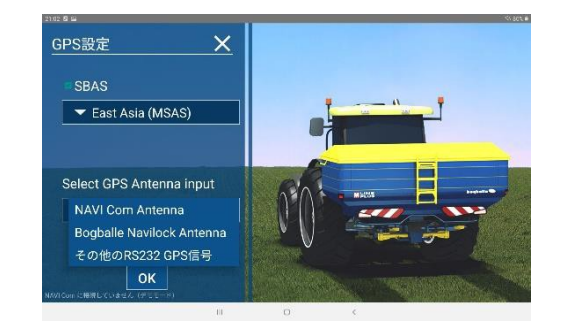

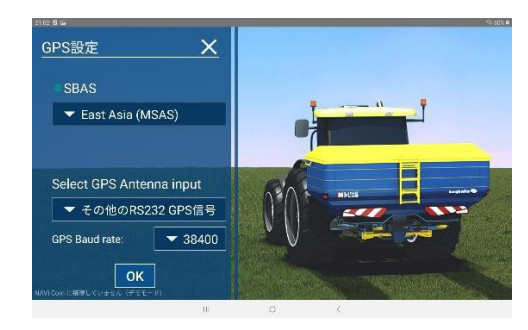

## ログを送信する

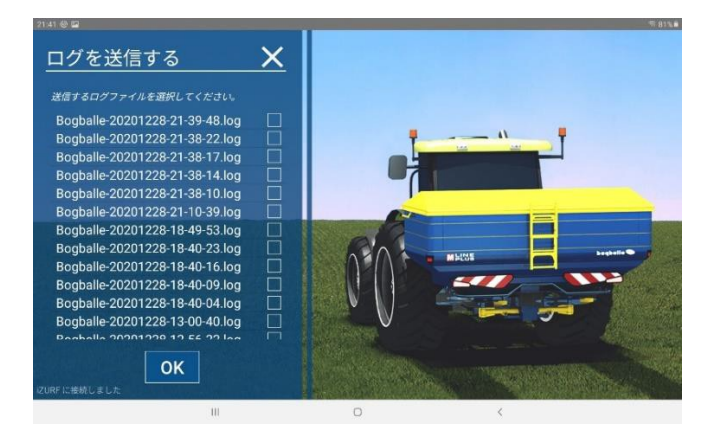

ログをタブレットの好きなフォルダー等に コピーしておけます

境界線を作ったログファイルを保存して

何度も使用する事が可能です

## 散布画面 表示説明

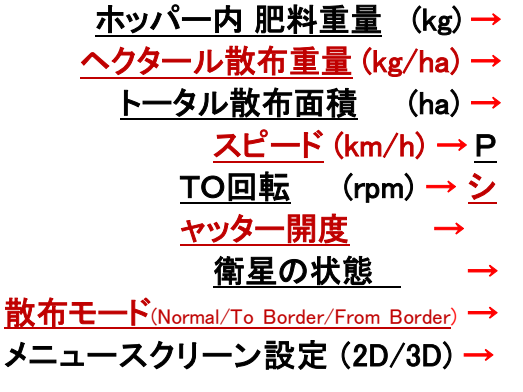

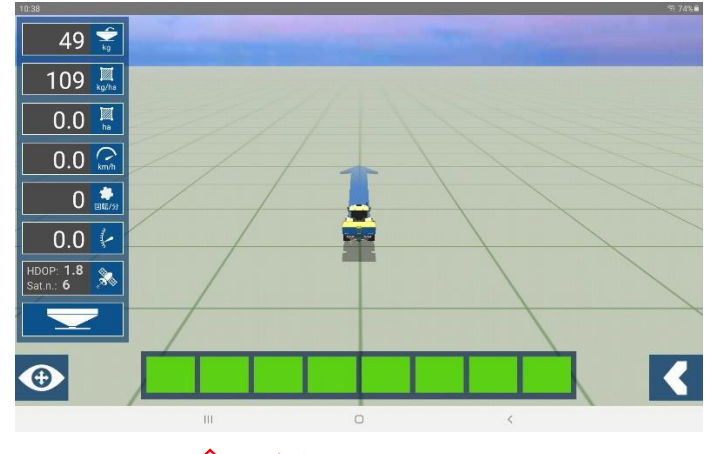

⇧ セクション・コントロール

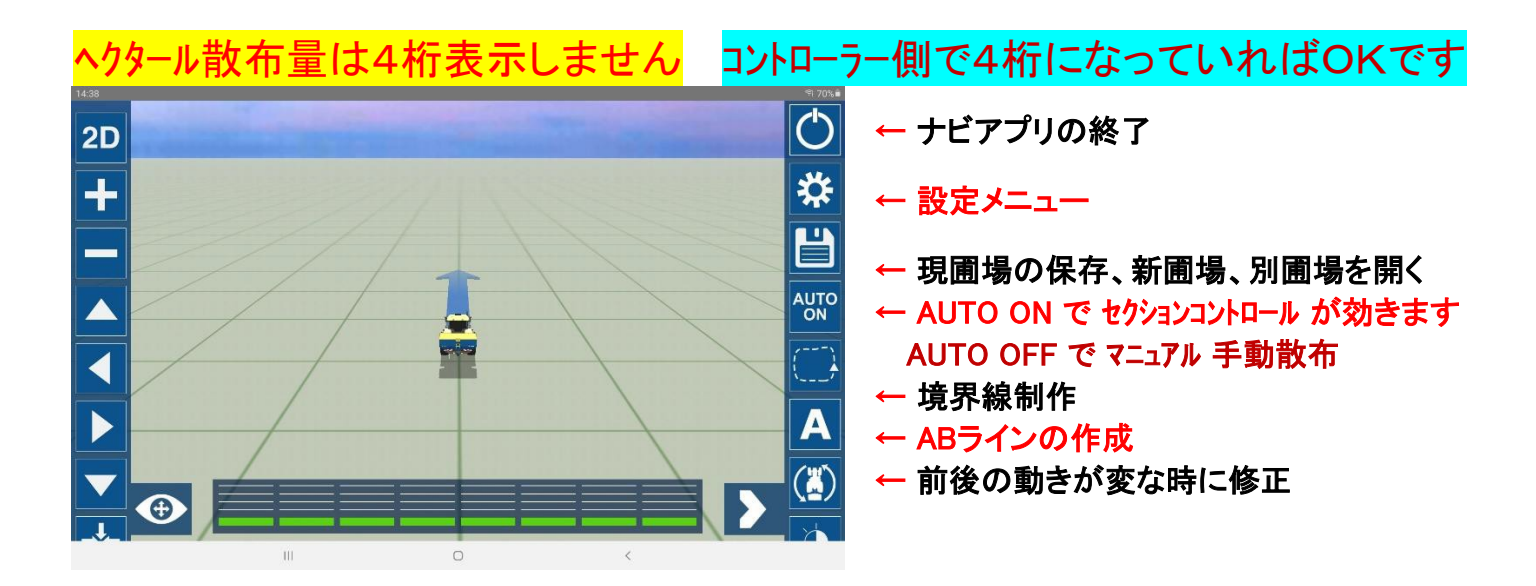

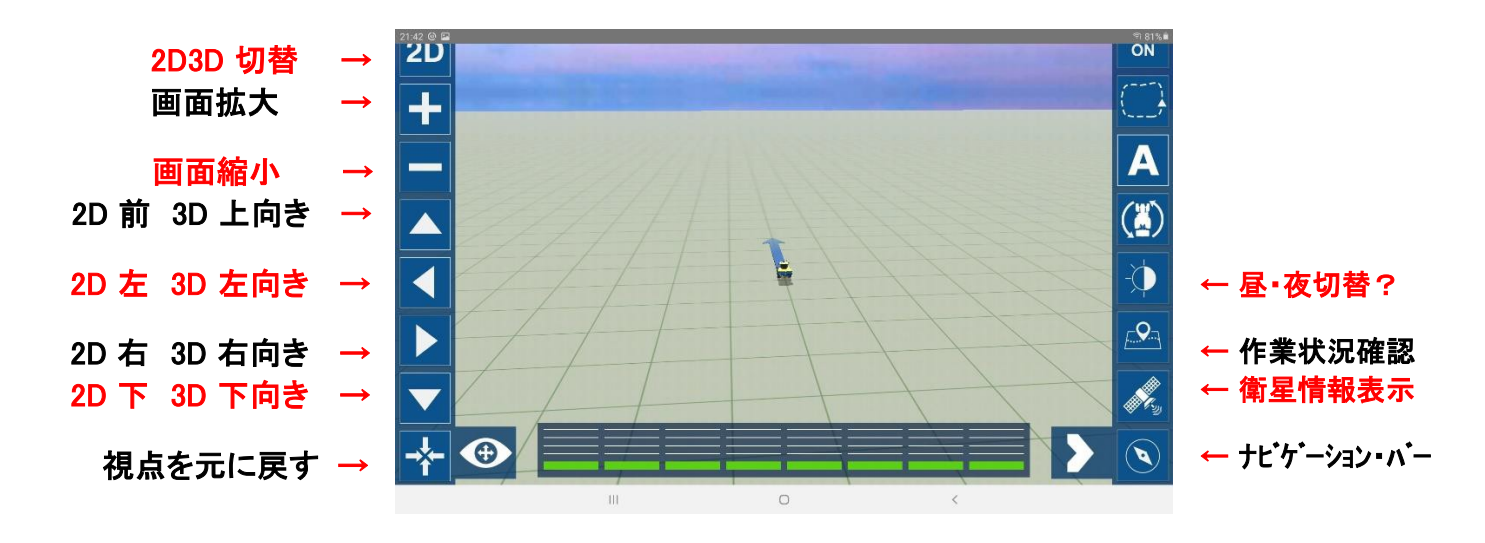

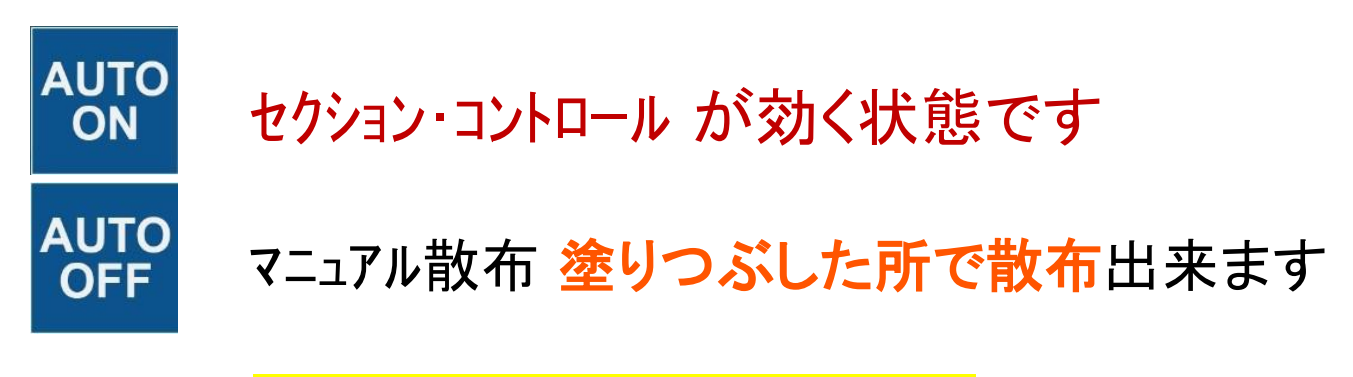

## 戻し忘れない様に注意です **!!**

現在の作業状況が確認できます 周りを暗くする表示になります

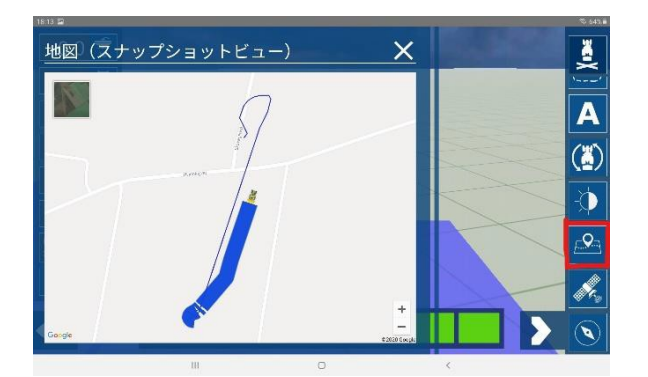

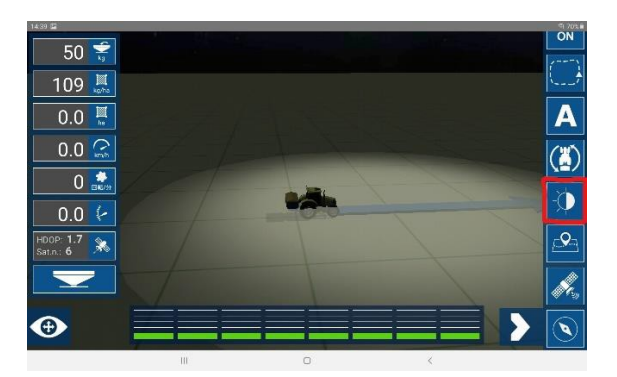

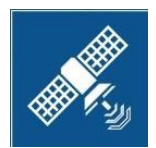

衛星の状態が確認出来ます GNSS ガイダンスからNMEA 接続すると RTK だと解る

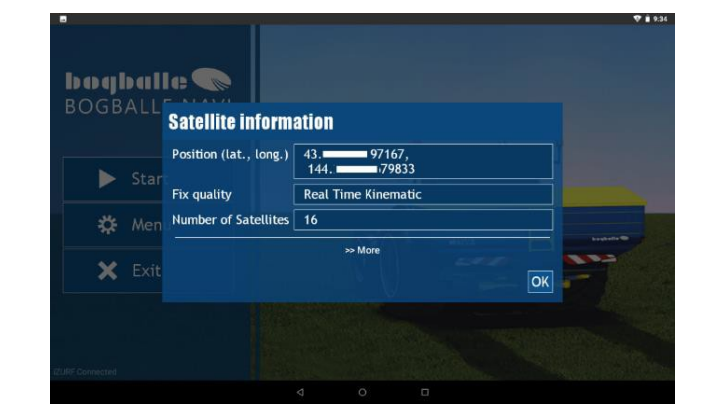

## ナビゲーションバーが出ます

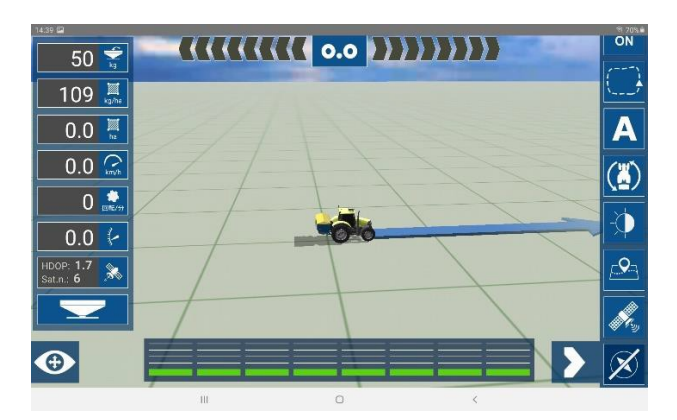

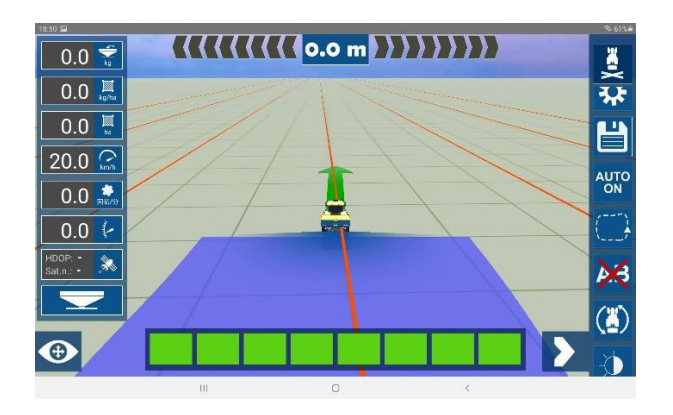

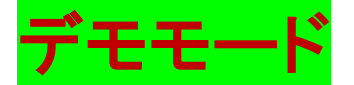

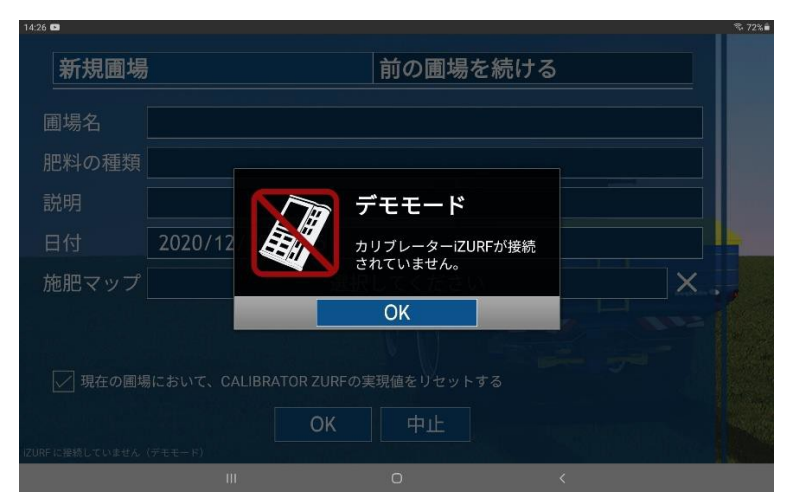

コントローラーとの接続無しで動かし この画面でOKで動かすと デモモードで動き 実際の使い方の 体験ができます

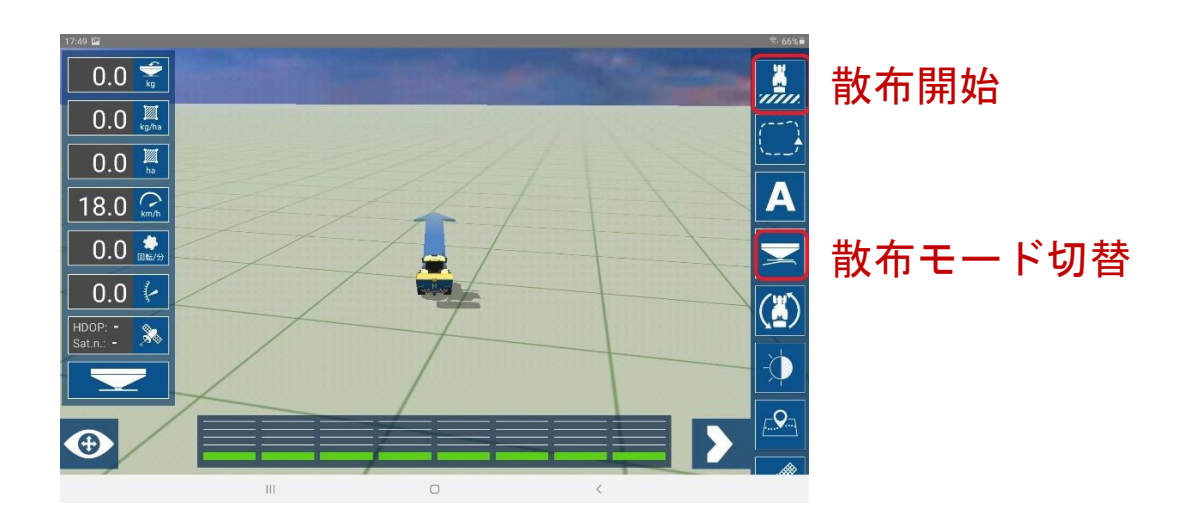

これは実際の使用時には出てきません!

タブレット を立てると速度は0に 寝かせていくと速度が速くなります 右に傾けると右へ

左に傾けると左へ 曲がっていきます

## **Bogballe NAVI** アプリの使い方

## 基本的に散布操作は、CALIBRATOR ZURF(コントローラー) で行います

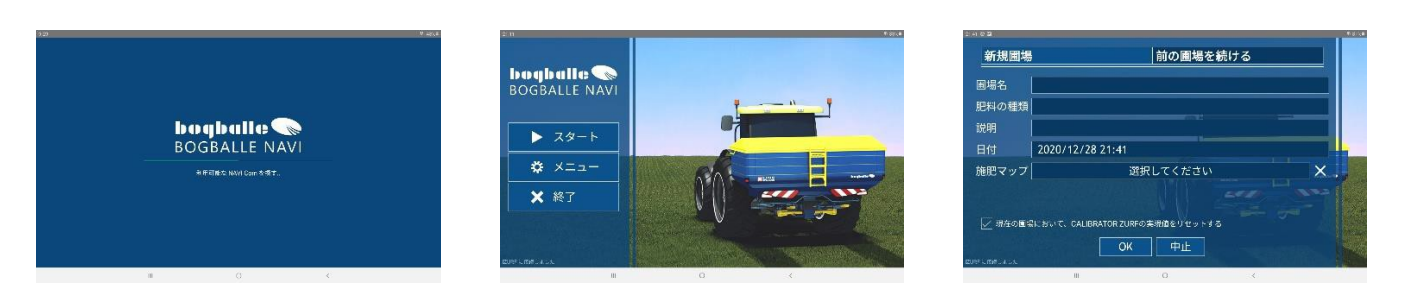

起動して、スタート│ ➡ |新規圃場 │ ➡ |OK│ │ (スタートからそのままOKで可)

圃場名に名前を付けておくと後で呼び出しする時に解りやすくなります

Aを押し、Bを押すと、散布間隔のABラインが作れます

図はデモモードですが動作は同様です

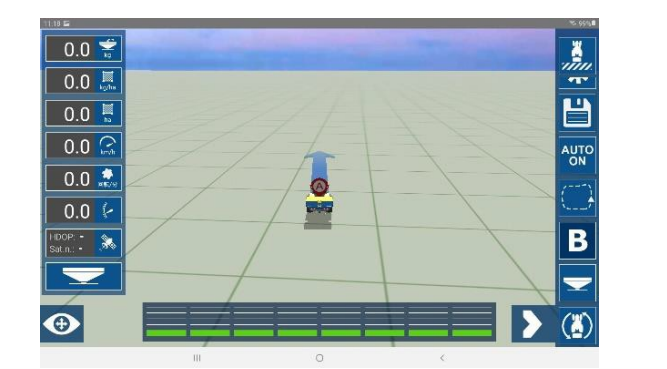

A B ライン

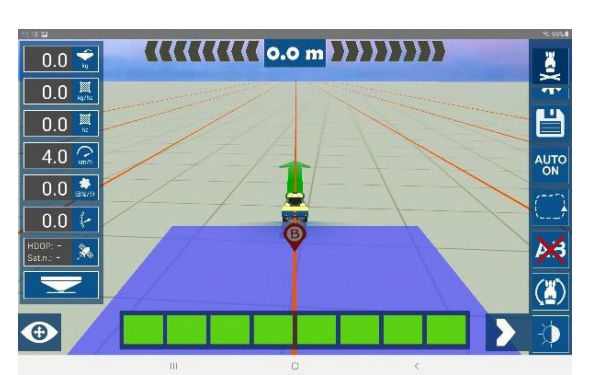

ズレると、下図の様な(左へ0.6m)表示になります

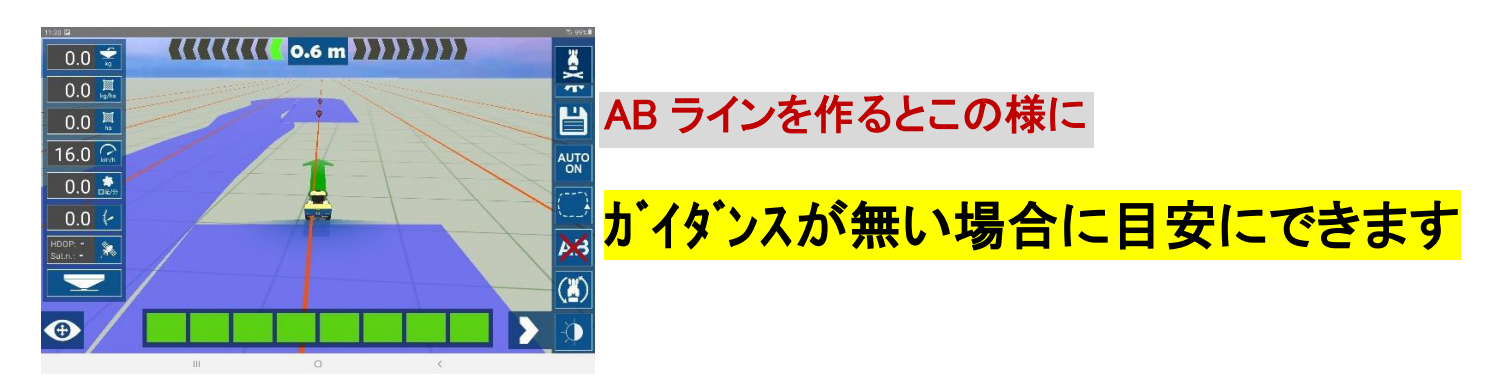

ガイダンスモードで A-B 曲線を選択するとカーブも可能です

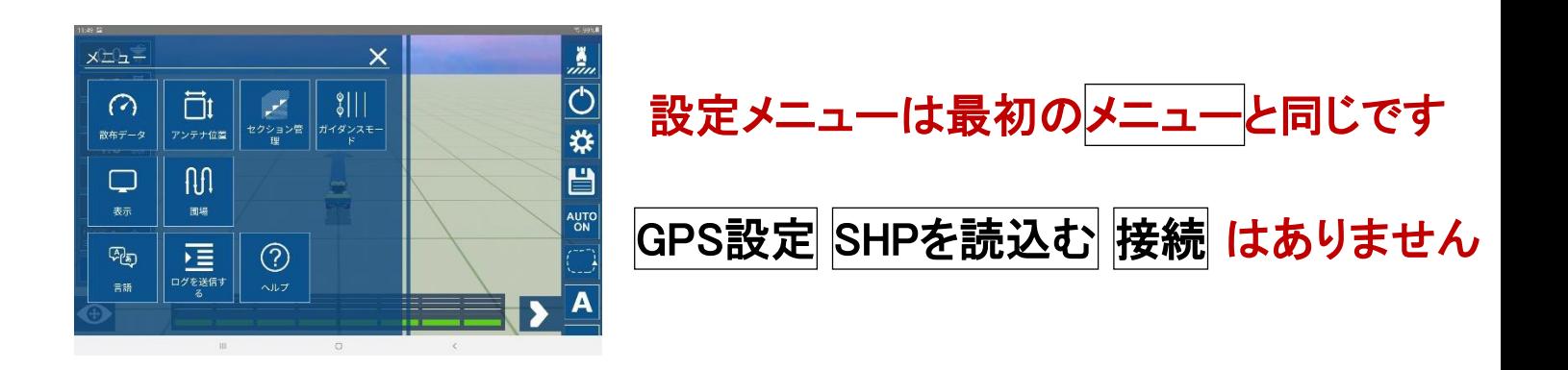

## 境界線を作りながら、散布する方法

境界線を作らないと塗りつぶして外周で囲っても外側は肥料が出てしまいます

外側で肥料を出なくするには、必ず境界線を作る必要があります

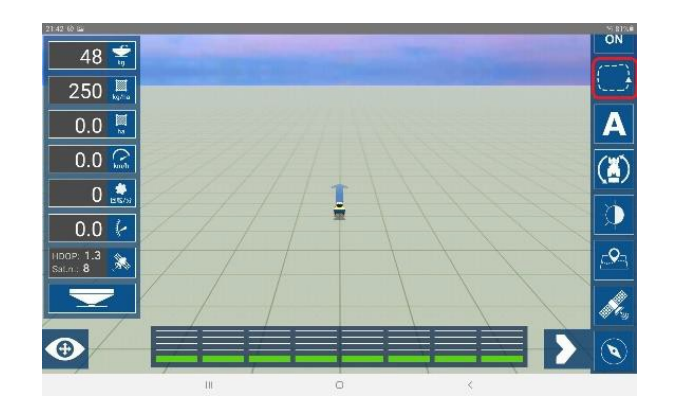

□のマークを押し散布と同時に 境界線作成開始

外周を From Border で

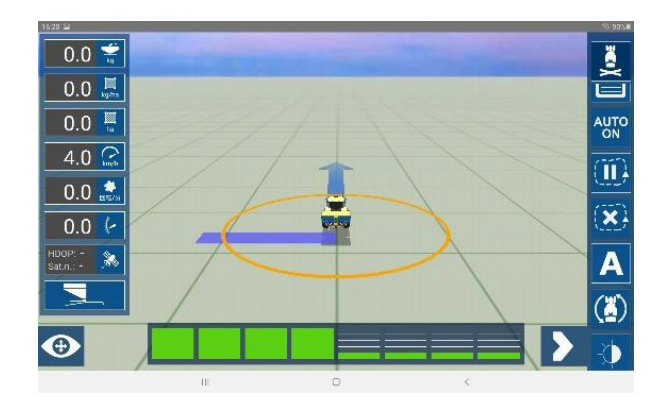

スタート地点は○で囲まれます

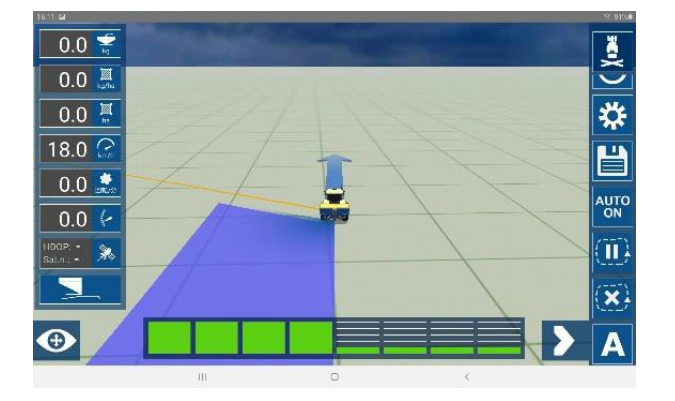

軌跡ラインは付きません

\ 線はスタート地点の方向

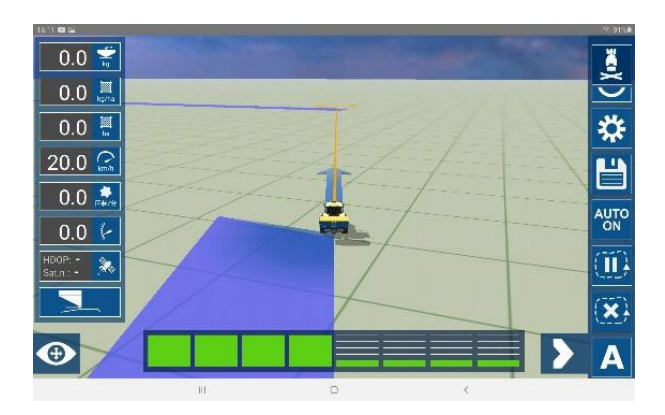

畑の外周を周りスタート地点に戻ります

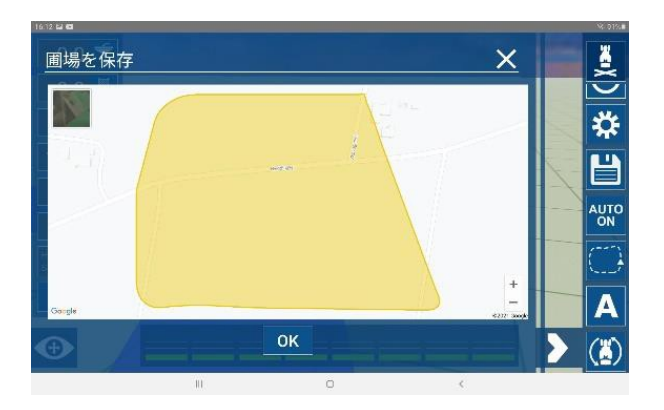

スタート地点に戻ると 左の様に境界線が出来上がります OKで完成します

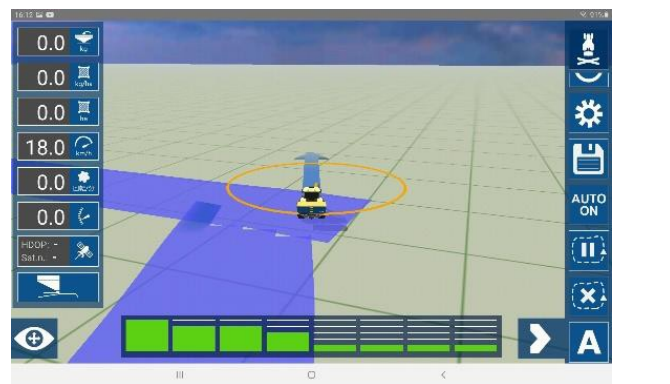

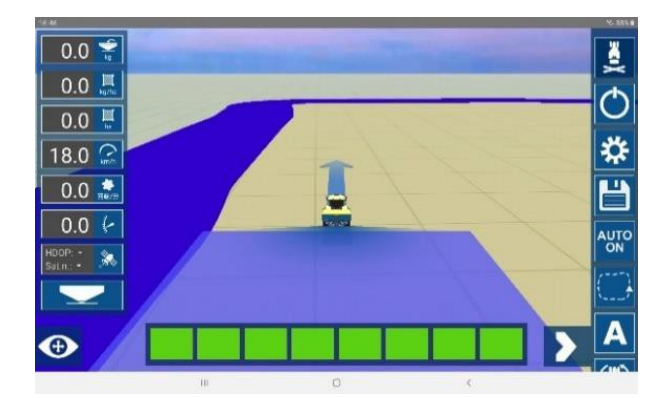

特界線を作って散布すると、

境界線内は自動的に

散布開始になります

方向転換などの時は注意です

デモモードでの説明図です

(デモモードでは境界線から出ても

散布状態になります)

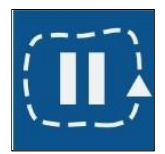

境界線を作っている最中は、このアイコンが出ています

を押すと、境界線作りの一時停止になり、スタート地点の方向が解る 方向転換時等に使用 | する 黄色い線が消えます

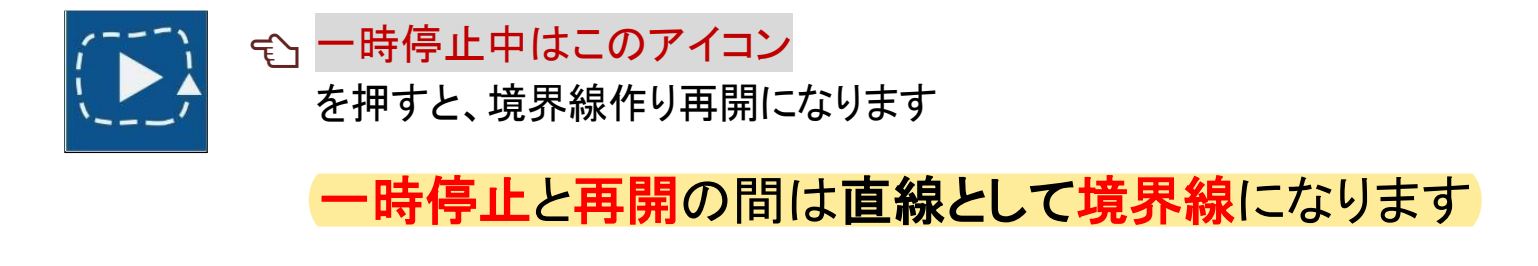

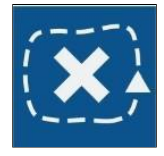

綺麗に直線を作る時に利用 同時にABラインを作成すると良し 境界線作りを中止します

境界線作成は、散布しながらではなくても、 先に境界線だけ作成し、 後から読み込んで、使用することもも可能

境界線は、アンテナの位置が境界線となるので、To Border で作っ ても散布幅での境界線は出来ません

To Border で境界線を作った、境界線で散布する場合、

境界線の外が散布されないので

AUTO OFF にして To Border で散布し境界線上を走れば、

境界線の外側が散布出来ます

その後 AUTO ON にするのを忘れずに!!

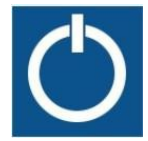

はい

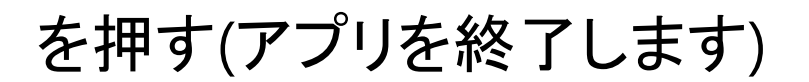

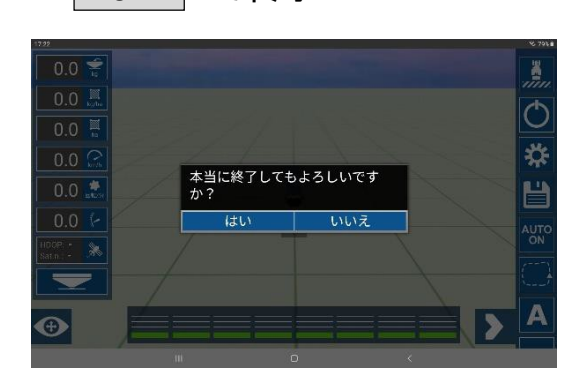

はい で終了 インディー マンディー しょうしゃ で保存して終了

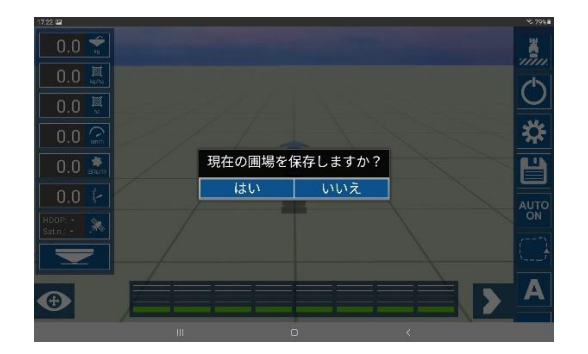

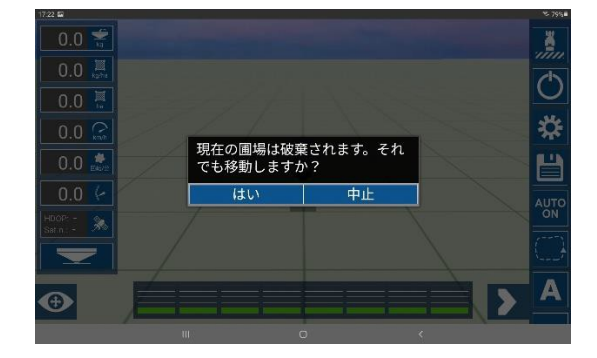

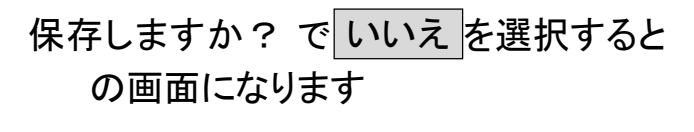

ここで はい で保存しないで終了します

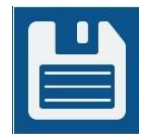

## 違う圃場へ変更&保存

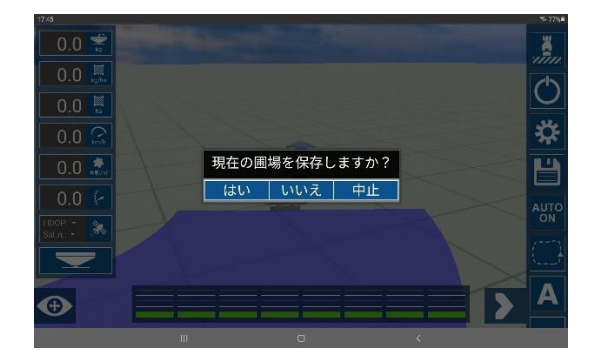

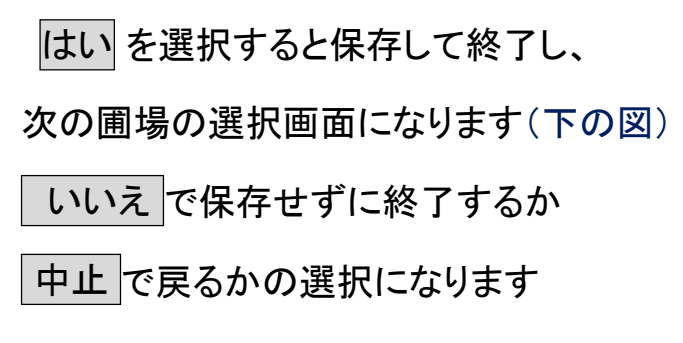

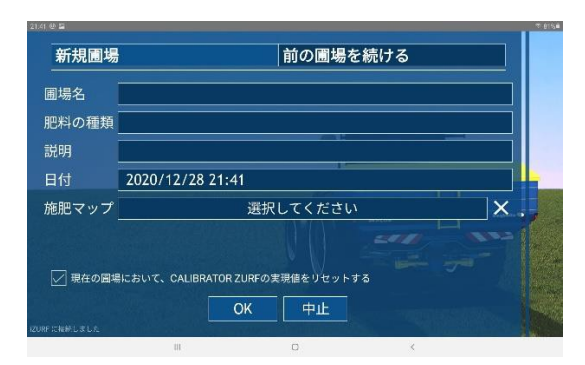

起動してスタートからの画面と同じです 新規圃場(このまま)で OK で新しい圃場 圃場名や肥料の種類、説明を入れられるので 活用してください

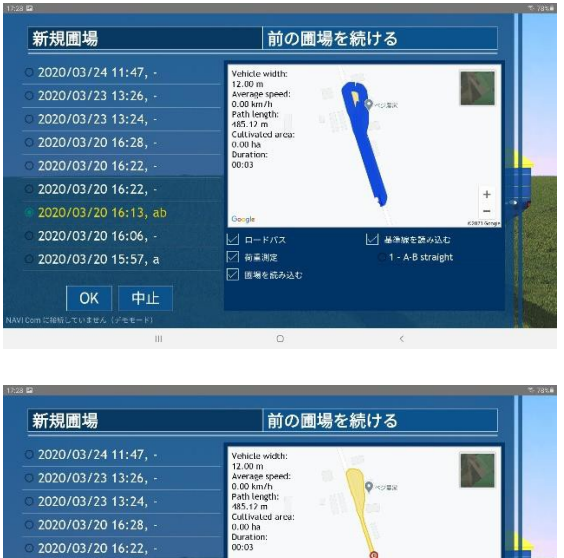

| ロードパス<br>| | 荷車測定<br>| | 图場を読み込む

/ 基準線を読み込む 1 - A-B straigh

2020/03/20 16:22, 2020/03/20 16:13, ab 2020/03/20 16:06,

2020/03/20 15:57, a

 $OK$ 

中止

前の圃場を続ける を選択すると 保存してある圃場が出てきます 一度境界線を作った圃場を選択して ロードパスの☑を外すと、 塗りつぶしが消えて 境界線を再利用出来ます 又、ABラインを作ってあったなら、

境界線内に入ると自動的に散布開始に成るので、注意!!

それも利用可能

## 可変施肥の方法

## インターネットに繋がっていれば、スペースアグリから直接ダウンロード出来ます

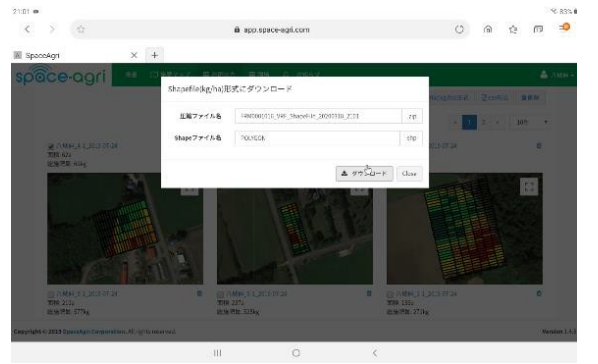

#### $APR = (223 - 3276)$ > 日 内部ストレージ  $\sum_{n=1}^{\infty} \frac{1}{n} \sum_{n=1}^{\infty} \frac{1}{n} \sum_{n=1}^{\infty} \frac{1}{n} \sum_{n=1}^{\infty} \frac{1}{n} \sum_{n=1}^{\infty} \frac{1}{n} \sum_{n=1}^{\infty} \frac{1}{n} \sum_{n=1}^{\infty} \frac{1}{n} \sum_{n=1}^{\infty} \frac{1}{n} \sum_{n=1}^{\infty} \frac{1}{n} \sum_{n=1}^{\infty} \frac{1}{n} \sum_{n=1}^{\infty} \frac{1}{n} \sum_{n=1}^{\infty$  $\begin{array}{|c|} \hline \multicolumn{3}{|c|}{\mathbb{B}} & \stackrel{4\text{th}}{v} \\ \hline \multicolumn{3}{|c|}{\mathbb{B}} & \stackrel{4\text{th}}{v} + \pi \times (25.39 \times 3) \end{array}$

 $21:01$  m

カテゴリ

 $\Box$  me

 $\Box$  and

 $\Gamma = 3 - 7 + 3$ 

 $E = 16.42826$ 

 $\pm$   $\sigma$   $\sigma$   $\mu$   $\pi$   $\mu$   $\kappa$ 

● 最近使用したファイル

## USB メディアから直接読み込み可能

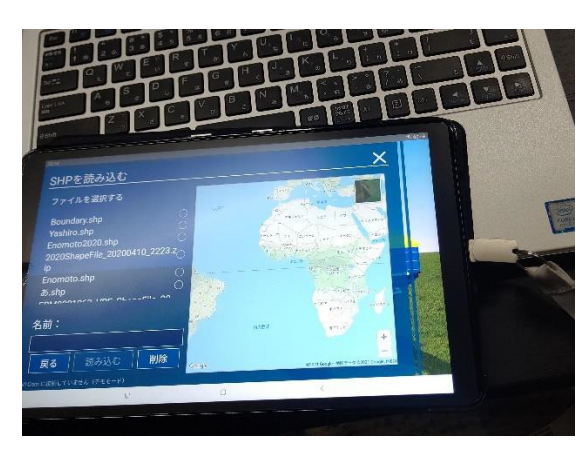

## NAVI Com アプリを起動させます

 $\bullet$  4ft aw

**O** In POLYGON.shp

**O** E POLYGON.shx

 $\bullet$  **In POLYGON.467** 

 $\bullet$  in POLYGON.pr

 $\gamma_{\rm t}$ 

ボストレージ + Download + FRM0001016 VRF Sha

(Fig.

 $\frac{32483281}{986} = 388$ 

 $\begin{tabular}{c} \hline \rule[0.2cm]{0cm}{0.0cm} \rule[-0.2cm]{0cm}{0.0cm} \rule[-0.2cm]{0cm}{0.0cm} \rule[-0.2cm]{0cm}{0.0cm} \rule[-0.2cm]{0cm}{0.0cm} \rule[-0.2cm]{0cm}{0.0cm} \rule[-0.2cm]{0cm}{0.0cm} \rule[-0.2cm]{0cm}{0.0cm} \rule[-0.2cm]{0cm}{0.0cm} \rule[-0.2cm]{0cm}{0.0cm} \rule[-0.2cm]{0cm}{0.0cm} \rule[-0.2cm]{0cm}{0.0cm} \rule[-0.2cm]{0cm}{0.0cm} \$ 

00318 2101.zip

 $\tau$  as  $\kappa y$ 

 $\frac{1}{2}$ 98.KQ

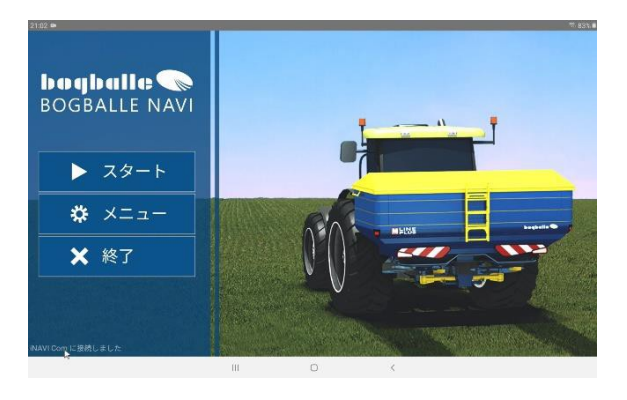

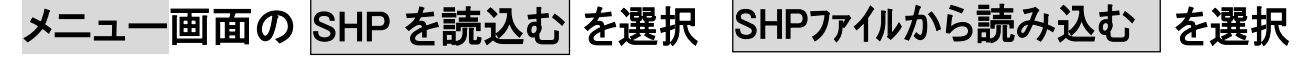

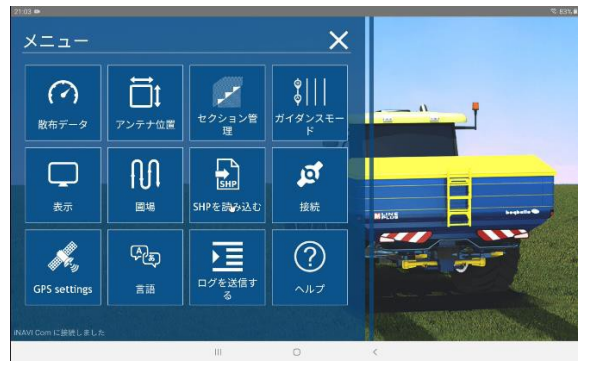

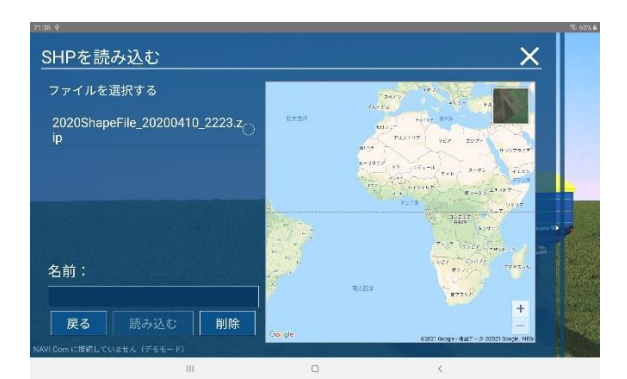

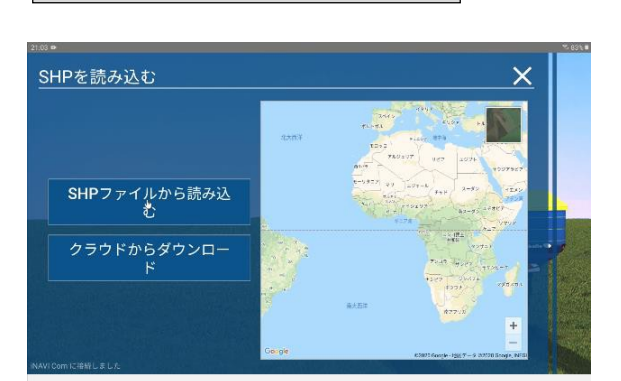

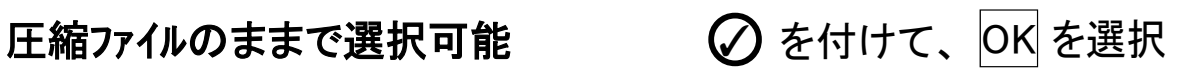

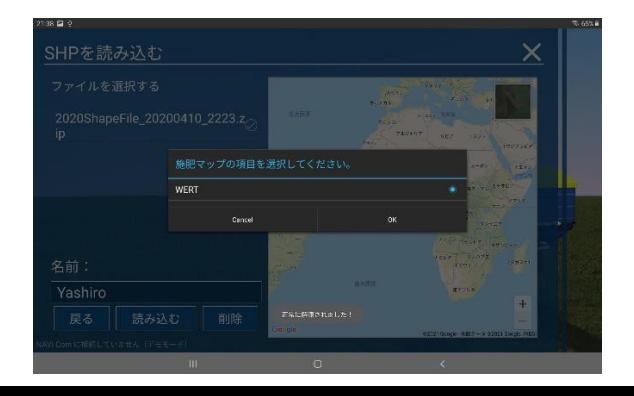

## 選択すると施肥マップが確認出来き 衛星写真と重ねて場所が確認出来ます

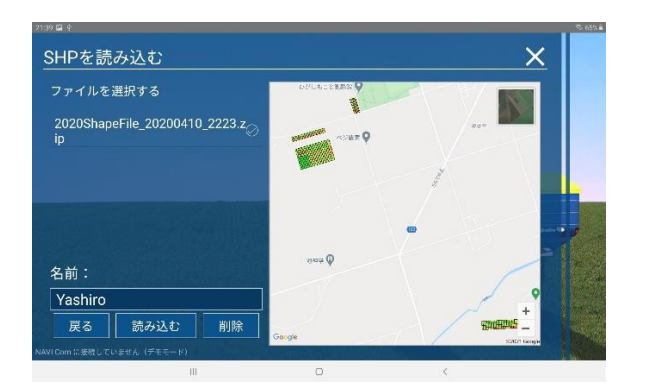

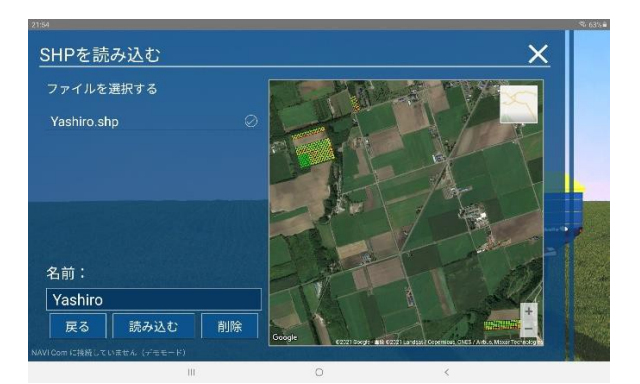

## 読み込む|とインポートされましたと出ます、OKで、メニューを戻ってスタート|

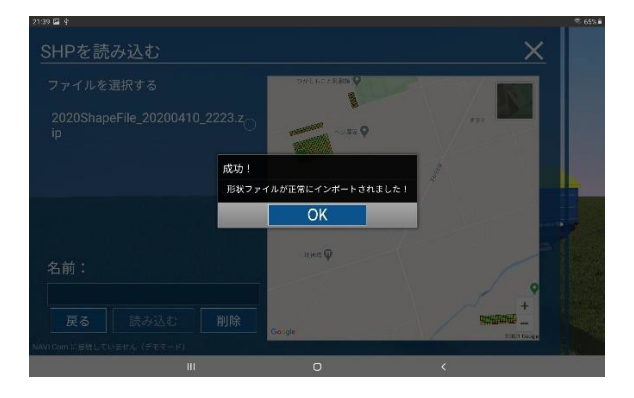

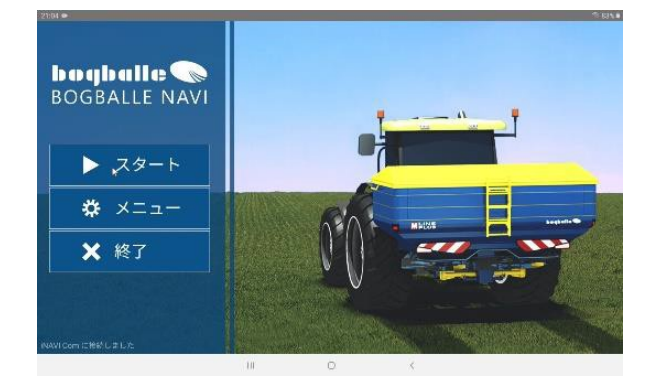

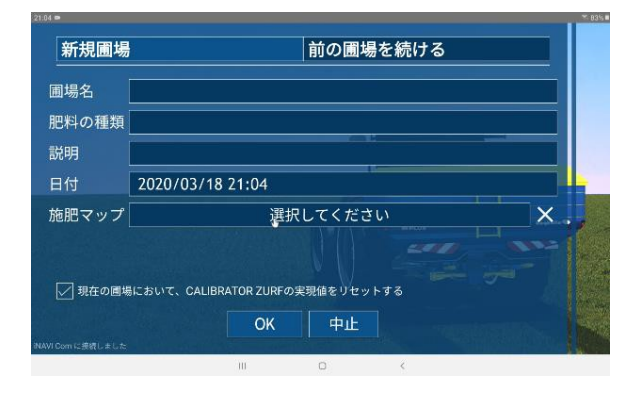

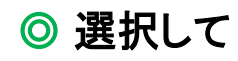

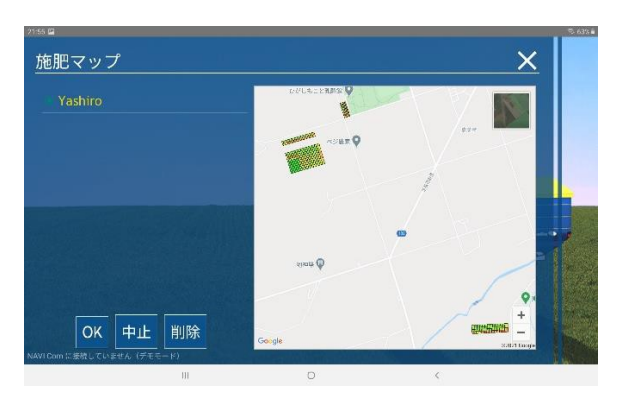

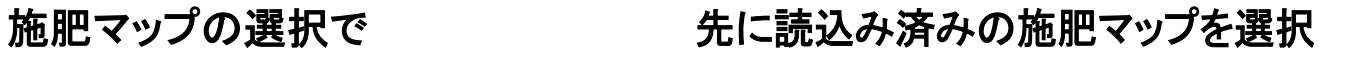

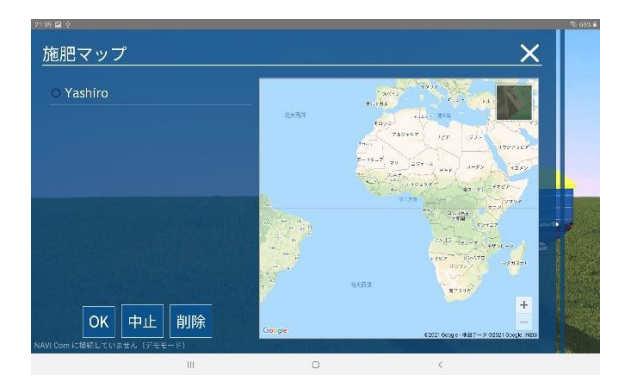

## ◎ 選択して そのことはない すい 衛星写真と重ねて場所確認が可能

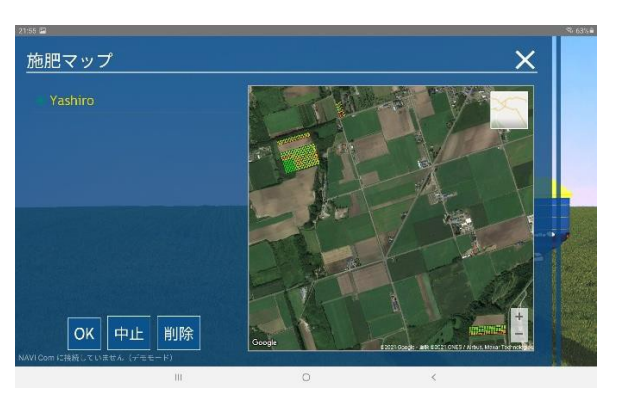

OK で読み込み開始します

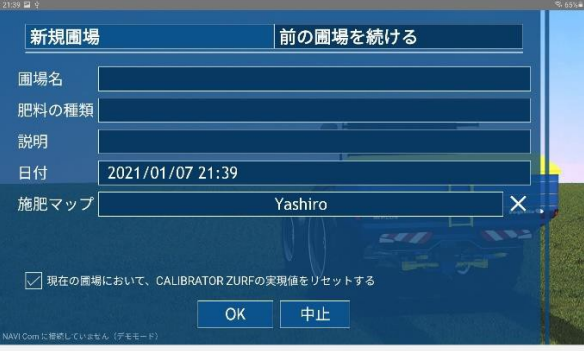

## 読み込み完了

## 圃場数が多くても、マップが細かくても 読み込みに時間がかかります

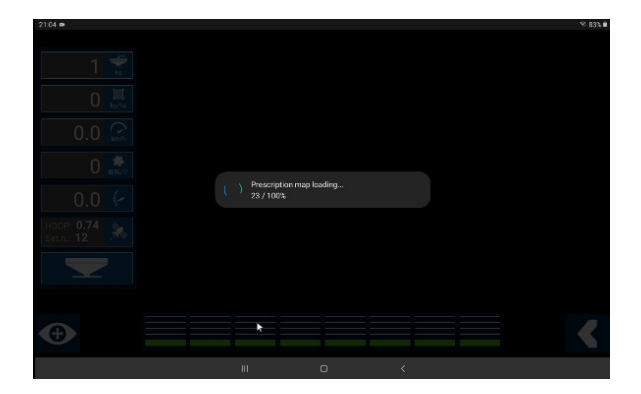

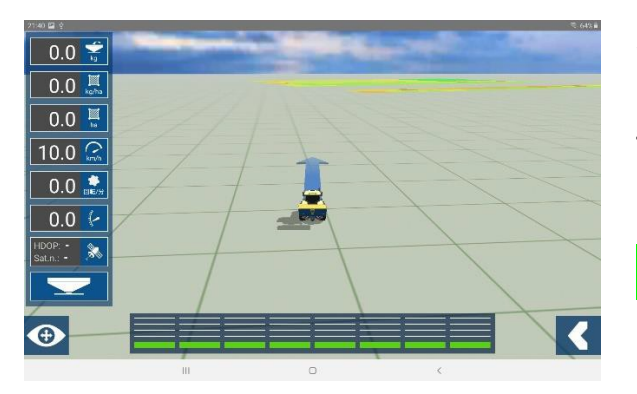

マップを細かく作っても、所詮ブロキャスです 散布幅の1/4か1/2 くらいが良いのでは?

コントローラーで可変施肥中も散布量の増減可能

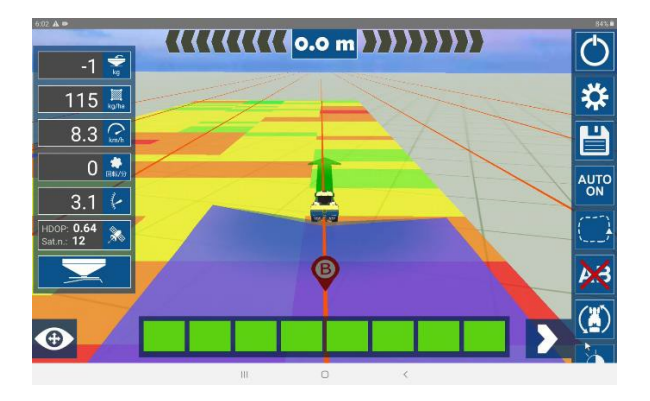

## 実際の散布はこんな感じです マップの色が変わると散布量が変化

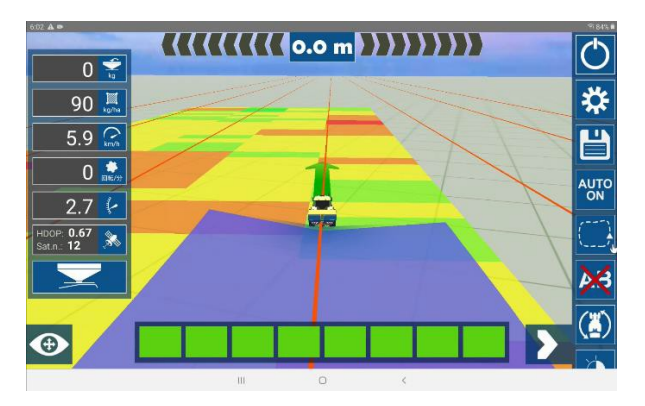

トラクターの中心(アンテナの位置)が

マップの外に出ると散布量は 0 になりますので

マップの作り方に注意が必要です

マップ際は境界線では無いので、散布幅がはみ出ても、 散布量ゼロにはなりません、平均が下がるだけですので注意です

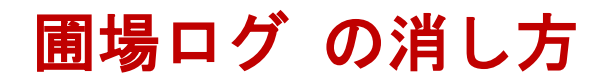

画面から圃場 を選択して メニュー

### 1個を選択しての削除は □ のごみ箱マークで消せます

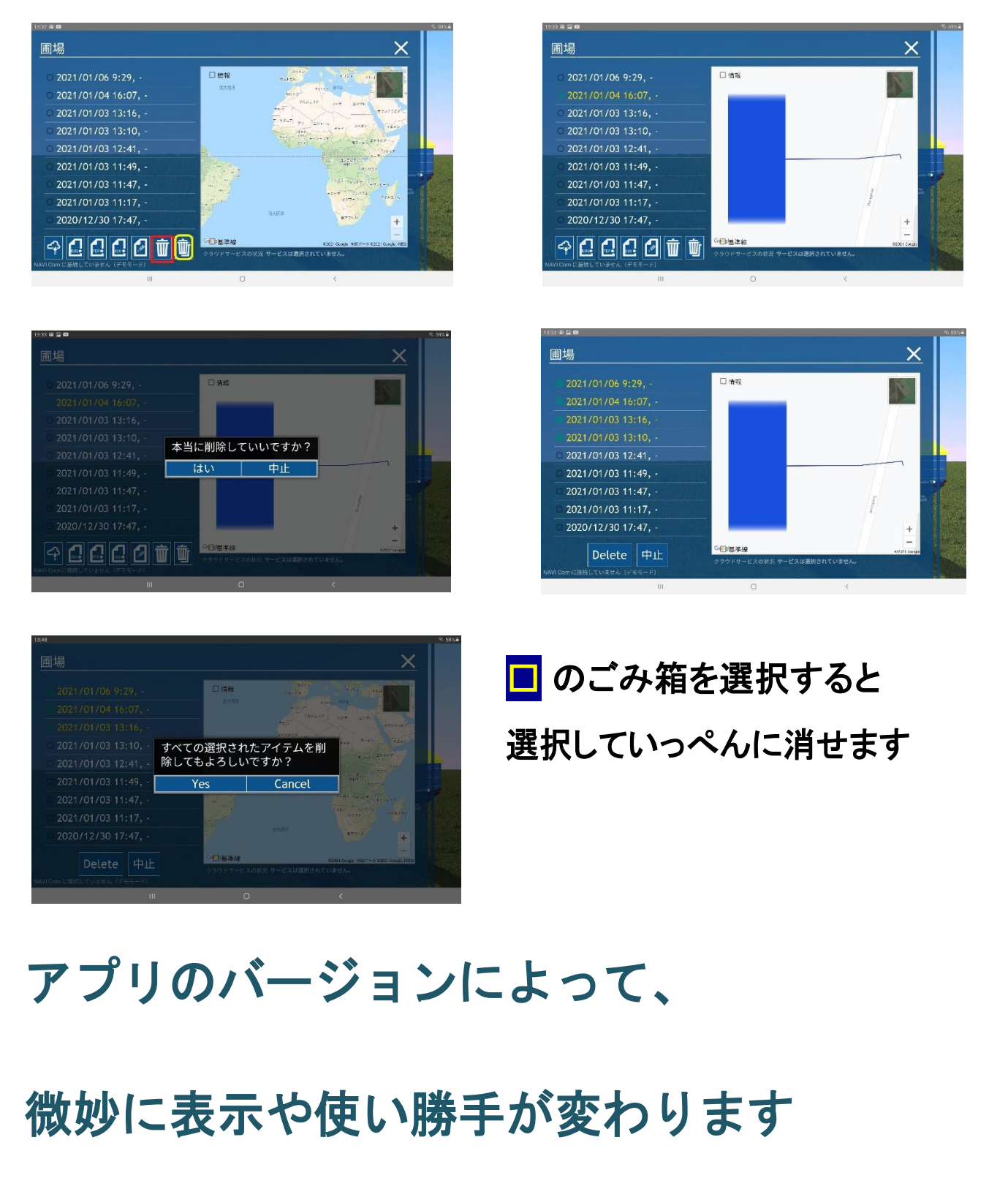

基本的な動かし方は変わりません

NAVI Com Ver.2.2.2 2021 11/18 改正

株式会社 髙 橋 農 機**TAKAHASHI NOUKI** 〒092-01 81 網走郡美幌町字上町 1 4番地 TEL. 0152-73-3185 FAX. 0152-73-3186

*Produce by Bogballer846*